# Библиотека рекламных форматов

Документация, содержащая описание функциональных характеристик программного обеспечения и информацию, необходимую для установки и эксплуатации программного обеспечения

## Содержание

#### 1. Введение

- 1.1. О продукте
- 1.2. Основные функции
- 1.3. Системные требования
- 1.4. Установка
- 1.5. Эксплуатация
- 2. Основные функции
	- 2.1. Управление рекламными местами
	- 2.2. Осуществление загрузки из библиотеки различных рекламных форматов

### 1.Введение

Данный документ содержит описание функциональных характеристик программного обеспечения и информацию, необходимую для установки и эксплуатации программного обеспечения.

### 1.1 О продукте

Программное обеспечение "Библиотека рекламных форматов" было разработано в соответствии с потребностями различных организаций для обслуживания рекламных поверхностей на собственных сайтах. Программный продукт, устанавливаемый на сайты, дает возможность организовать полноценное обслуживание рекламы, в рамках которого, в зависимости от поставленных задач, можно выполнять подключение различных форматов рекламы в разной комплектации по заранее сформированным и заведенным сценариям.

Программное обеспечение "Библиотека рекламных форматов" разработано и принадлежит ООО "МТ-Технологии".

### 1.2 Основные функции

Основные функции программного обеспечения:

- Управление рекламными местами
- Осуществление загрузки из библиотеки различных форматов рекламы

### 1.3 Системные требования

Для доступа к программному обеспечению у вас должно быть устройство, позволяющее просматривать веб-страницы в сети Интернет, и должно быть установлено соединение с Интернетом.

#### 1.4 Установка

Установка программного обеспечения происходит путем имплементации уникальной именно для этого Заказчика рекламной библиотеки в код сайта. Пример установки:

*<script type="text/javascript" src=["//static.wi-fi.ru/mtt/banners/libs/1.7.4/all.js"](https://static.wi-fi.ru/mtt/banners/libs/1.7.4/all.js)></script>*

ПО устанавливается в область тега <head>. Для формирования уникального кода необходимо связаться с менеджером проекта по адресу adformats help@qvant.ru .

#### 1.5 Эксплуатация

После установки ПО Заказчиком на сайт, дальнейшая эксплуатация происходит посредством коммуникации между менеджером сайта со стороны Заказчика и менеджером проекта со стороны Исполнителя. Изменения в рекламной библиотеке и в карте рекламных мест происходит посредством подгрузки библиотеки через облачные сервисы. Вследствие чего расстановка рекламных мест на сайте происходит автоматически, согласно карте рекламных мест с использованием баннеров из рекламной библиотеки.

```
66 <script type="text/javascript">var _ba = _ba || []; _ba.push(["aid", "0410532abc363860962a342560a2ada9"]); _ba.push(["host"
68
69
\frac{70}{71}<script>window.ABValue = 'A' </script>
 72<br>73
          Script type="text/javascript" src="//cdn.7days.ru/bitrix/templates/7days-redesign-2021/js/mobile-redirect-values.js?16</a></a>cript type="text/javascript" src="//cdn.7days.ru/bitrix/templates/7days-redesign-2021/js/mobile-
 80 <script>
 \begin{array}{c}\n\text{80} \\
\text{81} \\
\text{82} \\
\text{82}\n\end{array}\n\quad\n\begin{array}{c}\n\text{SCT1pt>}\n\text{81} \\
\text{SCT1pt>}\n\end{array}\n\quad\n\begin{array}{c}\n\text{82} \\
\text{83} \\
\text{84}\n\end{array}\n\quad\n\begin{array}{c}\n\text{83} \\
\text{84}\n\end{array}\n\quad\n\begin{array}{c}\n\text{85} \\
\text{86}\n\end{array}\n\quad\n\begin{array}{c}\n\text{86} \\
\text{87}\n\end{array}\n\quad\n82 </script><br>
83 <<l-- ad_end code="AD_PLACE_SPECIAL_HEAD_LIBRARIES" template="MAIN" --><br>
84 <l-- GOOGLE COUNTER --><br>
85 <script>
      (function (i, s, o, g, r, a, m) {<br>i['GoogleAnalyticsObject'] = r;
 87
          89
 90^{1}\frac{1}{91}
```
#### *Пример установки библиотеки на сайте в области тега <head>*

Например, Заказчику необходимо внести изменения в карту рекламных мест на сайте. Менеджер сайта со стороны Заказчика связывается с менеджером проекта по адресу [adformats\\_help@qvant.ru](mailto:adformats_help@qvant.ru) и присылает свою заявку. Менеджер проекта вносит корректировки в карту рекламных мест в библиотеку форматов и заливает изменения на сервер, откуда эти изменения в автоматическом режиме подгружаются на сайт Заказчика.

Пример заявки:

Прошу рассмотреть изменения в карте рекламных мест с целью увеличения доходности сайта 7days.ru предусмотрев замену баннерного места 240х400 на баннерное место 300х600.

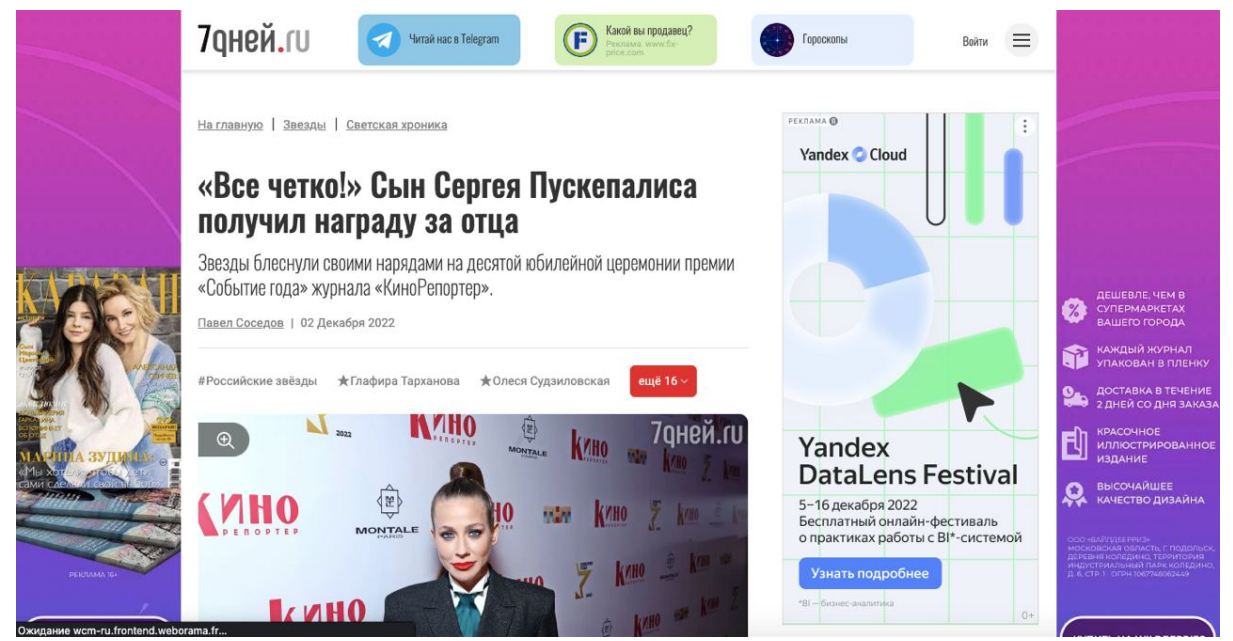

*Результат внесения изменения: баннер справа изменил размеры на 300х600*

После внесения заявки в тикетную систему, менеджер проекта обрабатывает заявку и вносит необходимые изменения в рекламную карту сайта посредством разработчика программного обеспечения. После добавления изменения в библиотеку форматов, формат баннера 240х400 изменится на новый формат 300х600 автоматически.

## 2.Основные функции

#### 2.1 Управление рекламными местами

Управление рекламными местами происходит посредством электронной переписки между менеджером со стороны площадки и менеджером со стороны продукта. В результате составляется карта рекламных мест, которая загружается в библиотеку форматов.

### 2.2 Осуществление загрузки из библиотеки различных форматов рекламы

Загрузка форматов происходит автоматически исходя из составленной заранее карты рекламных мест. В зависимости от конфигурации в каждое баннерное место загружается свой формат рекламы.